## **T.C.**

## **UFUK ÜNİVERSİTESİ**

## **Bilgi İşlem Merkezi Müdürlüğü**

# **Öğrenci ve Personel Şifre İşlemleri**

#### **Bilgilendirme**

#### - **Oluşturduğum şifremi nerelerde kullanabilirim ?**

Hem öğrenci hem akademik personelin Öğrenci Bilgi Sistemi girişleri, mail hesapları, Ebys girişleri gibi Ufuk Üniversitesi içerisinde kullanılan tüm otomasyonlarda geçerlidir.

#### - **Yaşadığım problemlerle ilgili Bilgi İşlem ile nasıl iletişime geçebilirim ?**

Bilgi İşlem tarafından çözülmesi gereken işlemler için " destek.ufuk.edu.tr "adresine ya da Ufuk Üniversitesi web sayfasından Bilgi Sistemleri/Bilgi İşlem Merkezi Destek Sistemi'nden kullanımıyla ilgili videoyu izledikten sonra aşağıdaki adımlarla edindiğiniz şifreniz ile giriş yaparak hatalı gördüğünüz işlemlerinizi belirtebilirsiniz. Sizlere geri dönüş mail yoluyla sağlanacaktır.

#### **Gerekli Adımlar**

1. Tarayıcınızdan kimlik.ufuk.edu.tr adresine girin. Aşağıda yer alan **Şifremi Unuttum** linkine tıklayın.

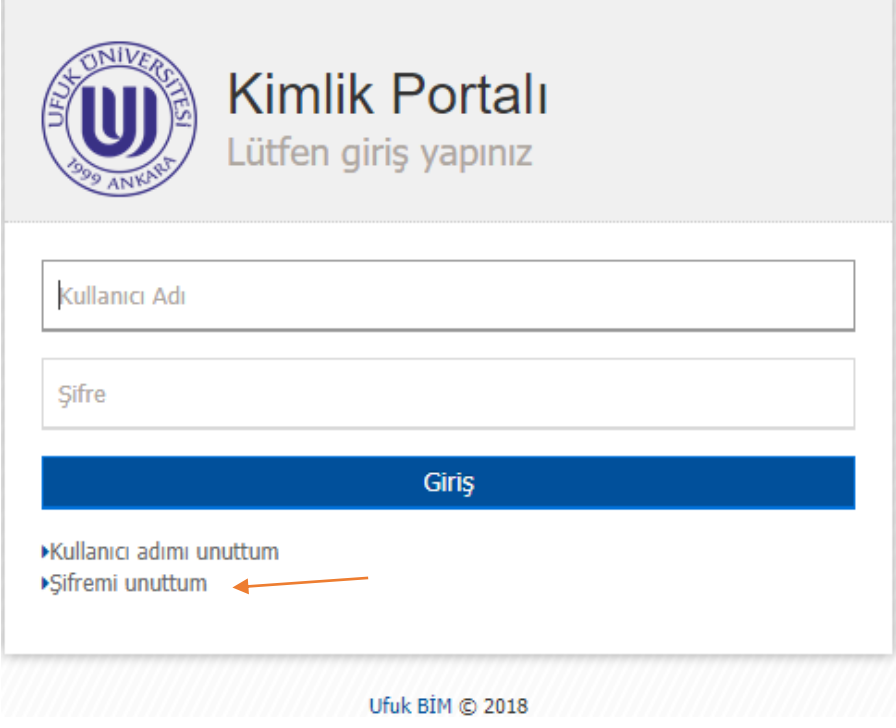

2. Bu sayfa da kullanıcı adı bölümüne **öğrenci numaranız**, Akademik ve İdari personel için ise **isim.soyisim** alt sekmeye 0 il başlayarak boşluk bırakmadan cep telefonu numaranızı yazınız gönderiniz. Sistemde kayıtlı cep telefonu numaranıza geçici şifre gelecektir.

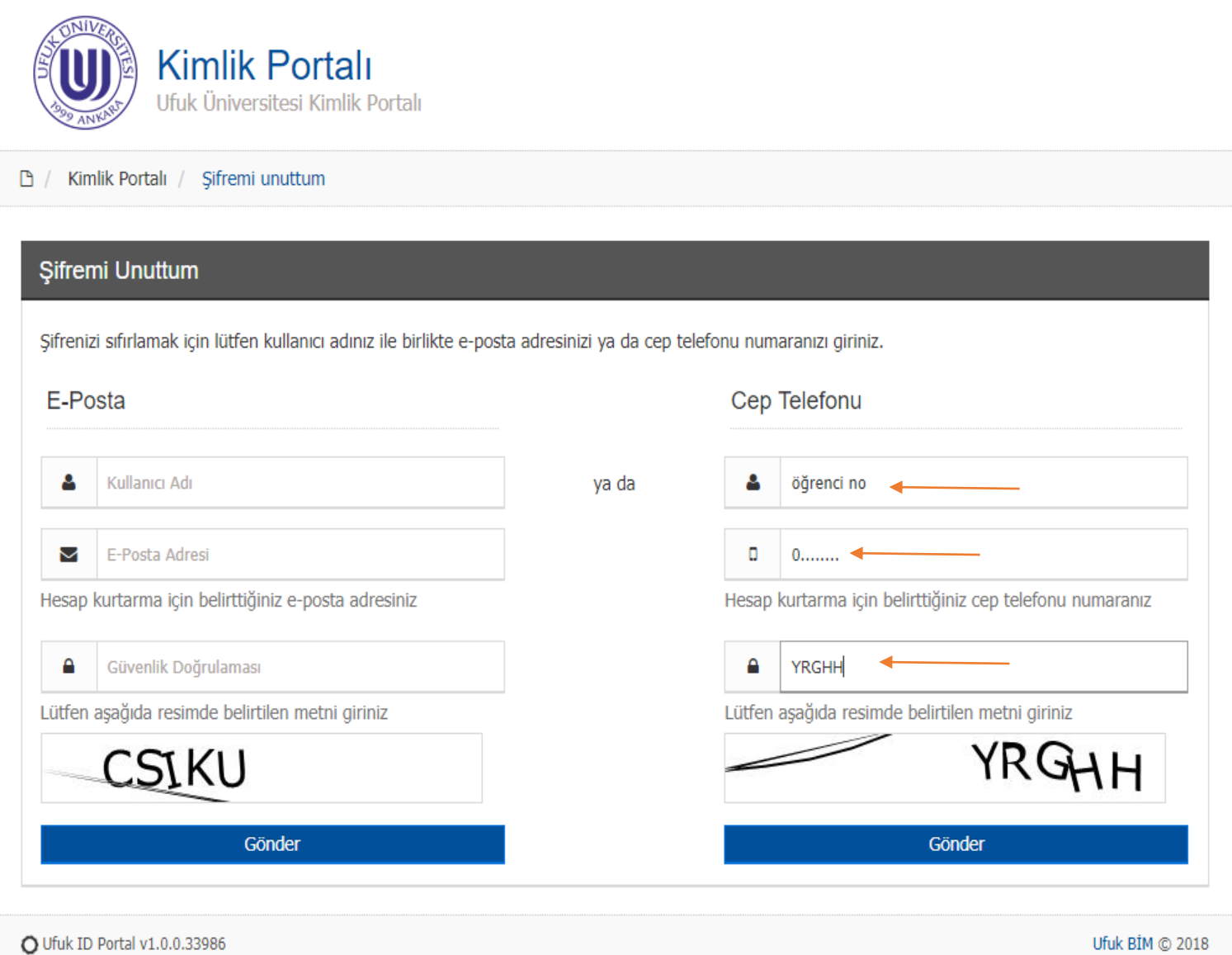

3. Aşağıda yeşil renkli bölmede sms' in iletilmiş olduğu yazısını gördükten sonra **tıklayınız** linkinden ilk girdiğiniz sayfaya yönlendirileceksiniz.

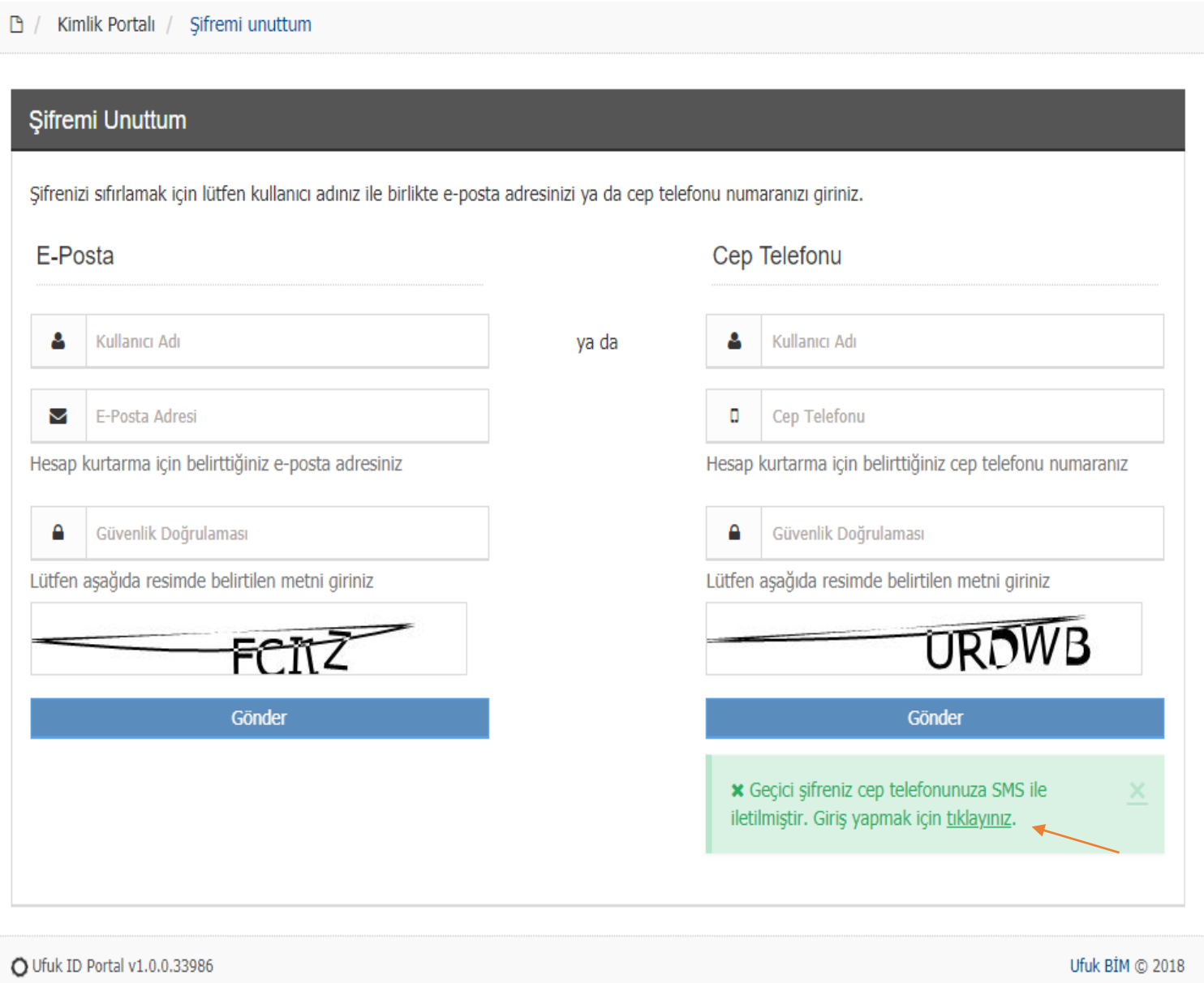

4. Giriş ekranından sonra ilk gelecek sayfa Şifre Değiştirme sayfasıdır. Burada eski şifre yerine sms ile gelen şifreyi, yeni şifre için ise aşağısında belirtilen kriterlere uyarak şifrenizi oluşturabilirsiniz. Değiştir butonuyla ilerleyip, aşağısında onay yazısını aldıktan sonra çıkış yapabilirsiniz. Şifrenizi her unuttuğunuzda ya da değiştirmek istediğinizde Kimlik Portalı' nı kullanmalısınız.

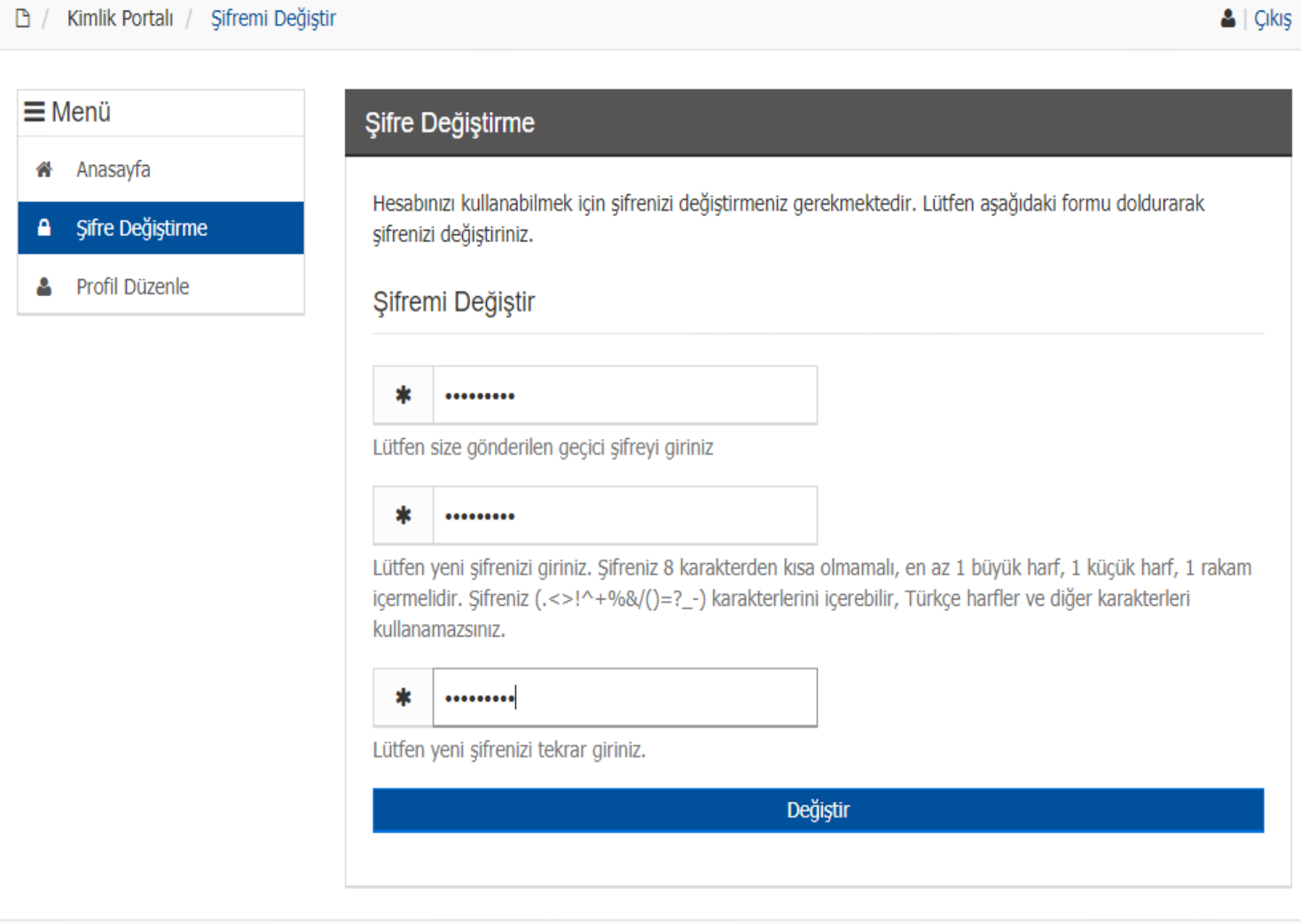

O Ufuk ID Portal v1.0.0.33986

Ufuk BİM © 2018